# **Cataloguing your Archive Using Excel**

### **Help Sheet**

### **Insert rows on a worksheet**

### 1. Do one of the following:

To insert a single row, select either the whole row or a cell in the row above which you want to insert the new row. For example, to insert a new row above row 5, click a cell in row 5.

To insert multiple rows, select the rows above which you want to insert rows. Select the same number of rows as you want to insert. For example, to insert three new rows, you select three rows.

To insert nonadjacent rows, hold down CTRL while you select nonadjacent rows.

[How to select cells, ranges, rows, or](javascript:ToggleDiv() columns

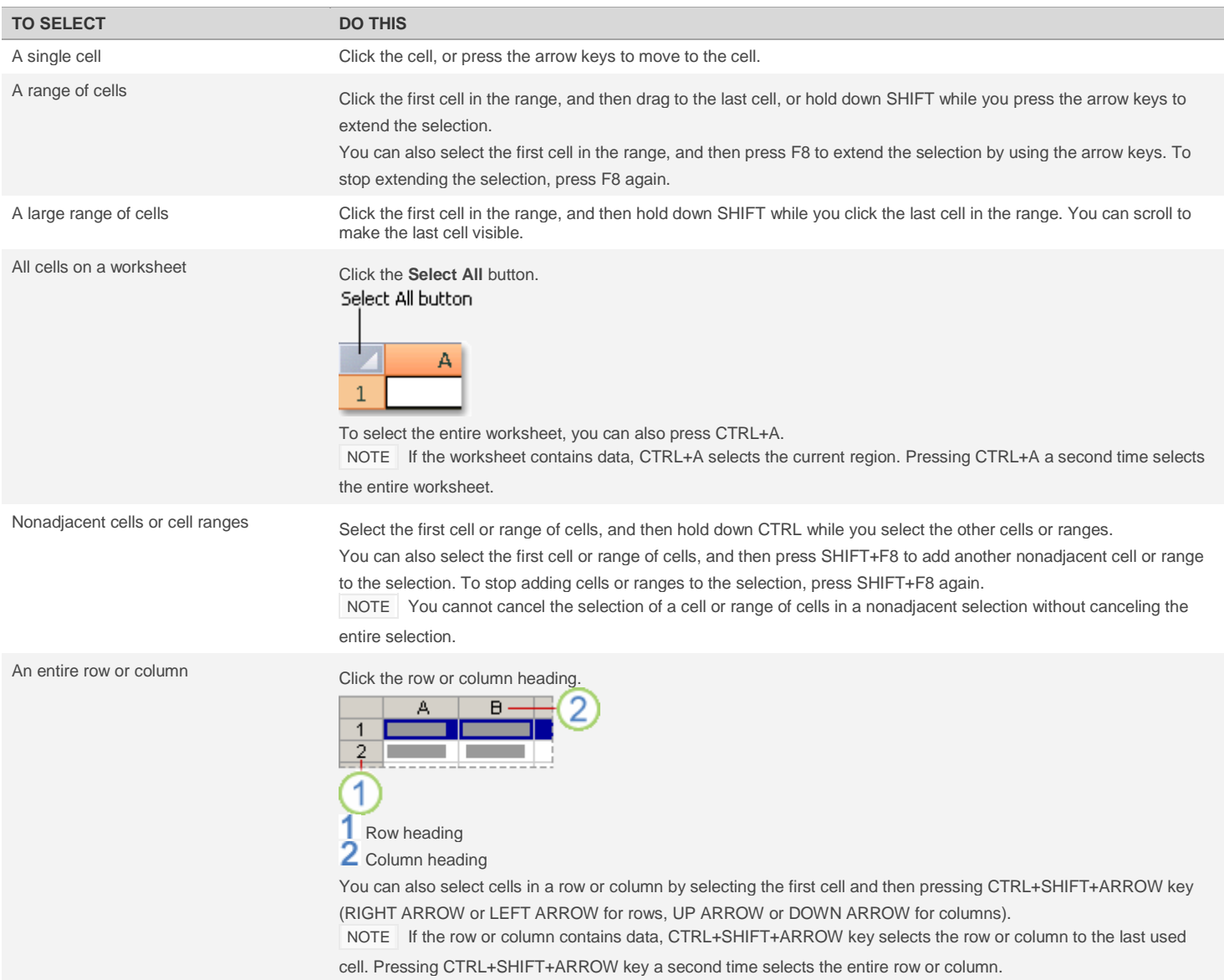

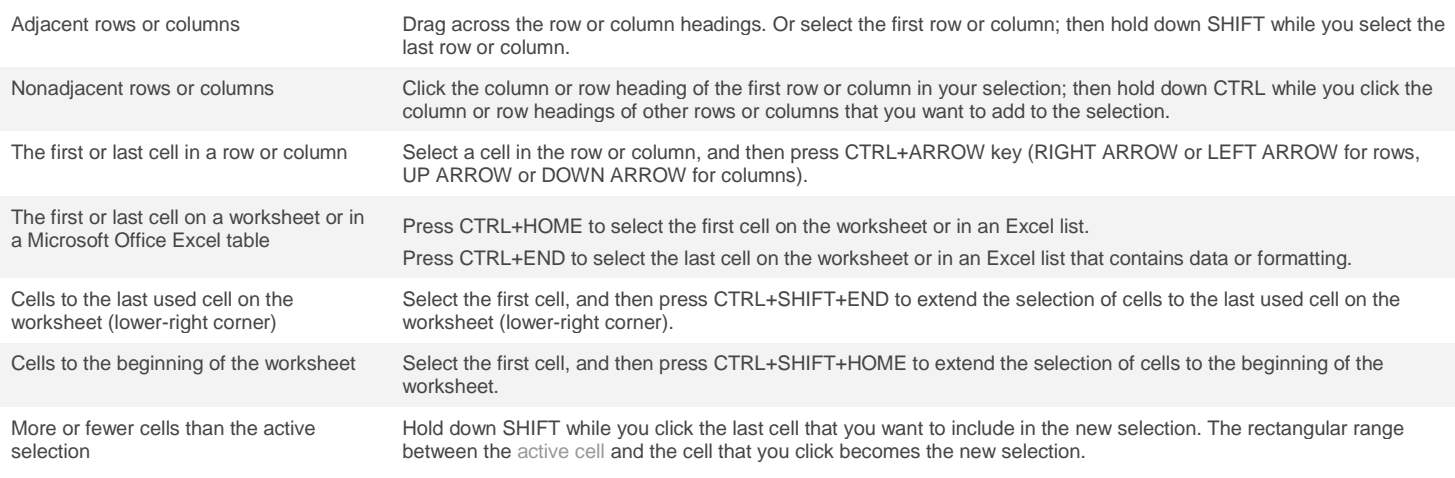

2. On the **Home** tab, in the **Cells** group, click the arrow next to **Insert**, and then click **Insert Sheet Rows**.

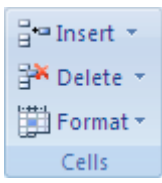

TIP You can also right-click the selected rows and then click **Insert**.

NOTE When you insert rows on your worksheet, all references that are affected by the insertion adjust accordingly, whether they are relative or absolute cell references. The same behavior applies to deleting rows, except when a deleted cell is directly referenced by a formula. If you want references to adjust automatically, it's a good idea to use range references whenever appropriate in your formulas, rather than specifying individual cells.

### **Tips**

To quickly repeat the action of inserting a row, click the location where you want to insert the row, and then press CTRL+Y.

If there is formatting, you can use **Insert Options** of to choose how to set the formatting of the inserted rows.

### **Insert columns on a worksheet**

#### 1. Do one of the following:

To insert a single column, select the column or a cell in the column immediately to the right of where you want to insert the new column. For example, to insert a new column to the left of column B, click a cell in column B.

To insert multiple columns, select the columns immediately to the right of where you want to insert columns. Select the same number of columns as you want to insert. For example, to insert three new columns, you select three columns.

To insert nonadjacent columns, hold down CTRL while you select nonadjacent columns.

### [How to select cells, ranges, rows, or columns](javascript:ToggleDiv()

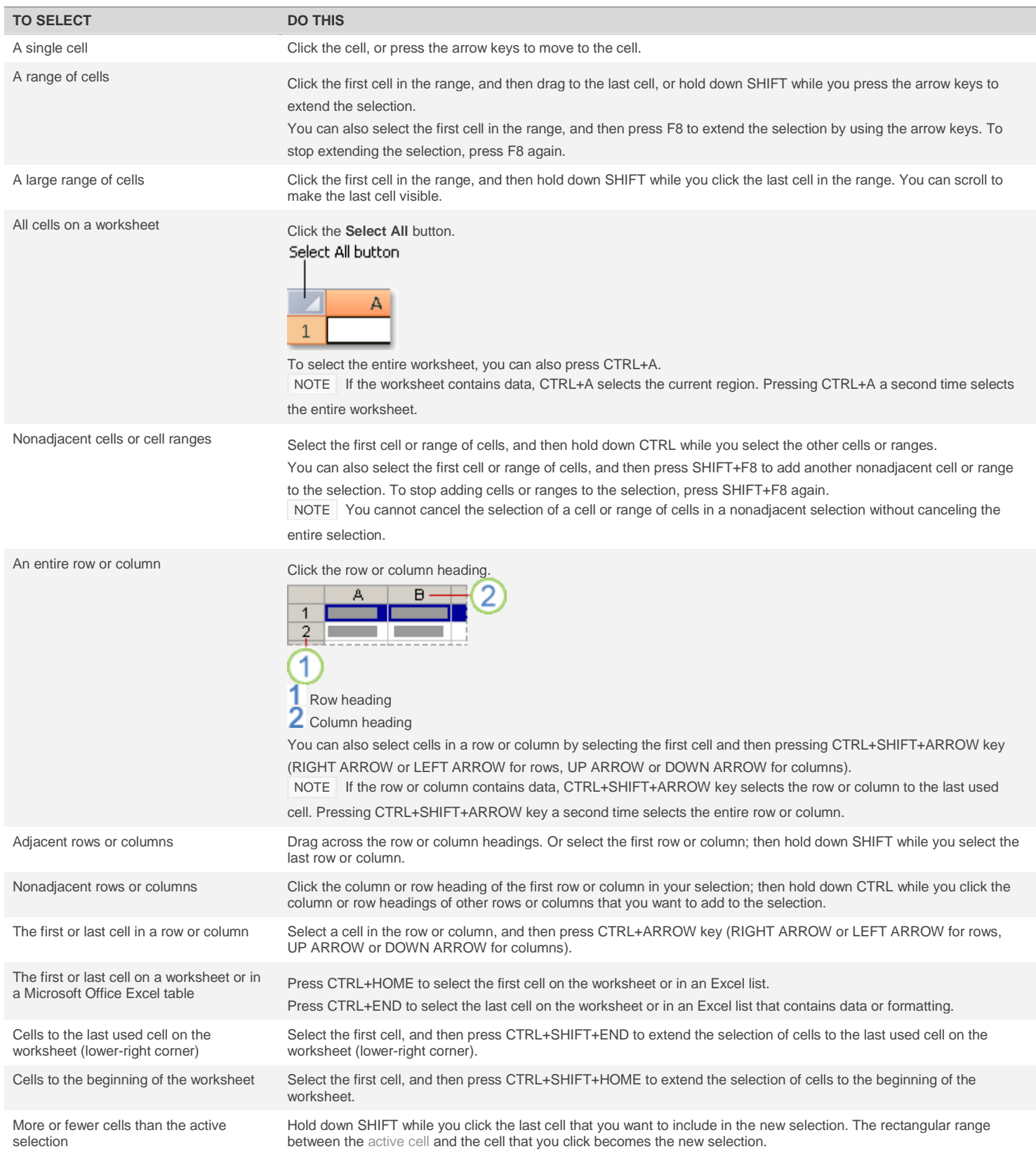

2. On the **Home** tab, in the **Cells** group, click the arrow next to **Insert**, and then click **Insert Sheet Columns**.

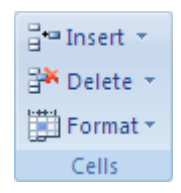

TIP You can also right-click the selected cells and then click **Insert**.

NOTE When you insert columns on your worksheet, all references that are affected by the insertion adjust accordingly, whether they are relative or absolute cell references. The same behavior applies to deleting columns, except when a deleted cell is directly referenced by a formula. If you want references to adjust automatically, it's a good idea to use range references whenever appropriate in your formulas, rather than specifying individual cells.

### **Tips**

To quickly repeat the action of inserting a column, click the location where you want to insert the column, and then press CTRL+Y.

If there is formatting, you can use **Insert Options** of the choose how to set the formatting of the inserted columns.

## **Delete cells, rows, or columns**

1. Select the cells, rows, or columns that you want to delete.

**[H](javascript:ToggleDiv()ow [to select cells, ranges, rows, or columns](javascript:ToggleDiv()** 

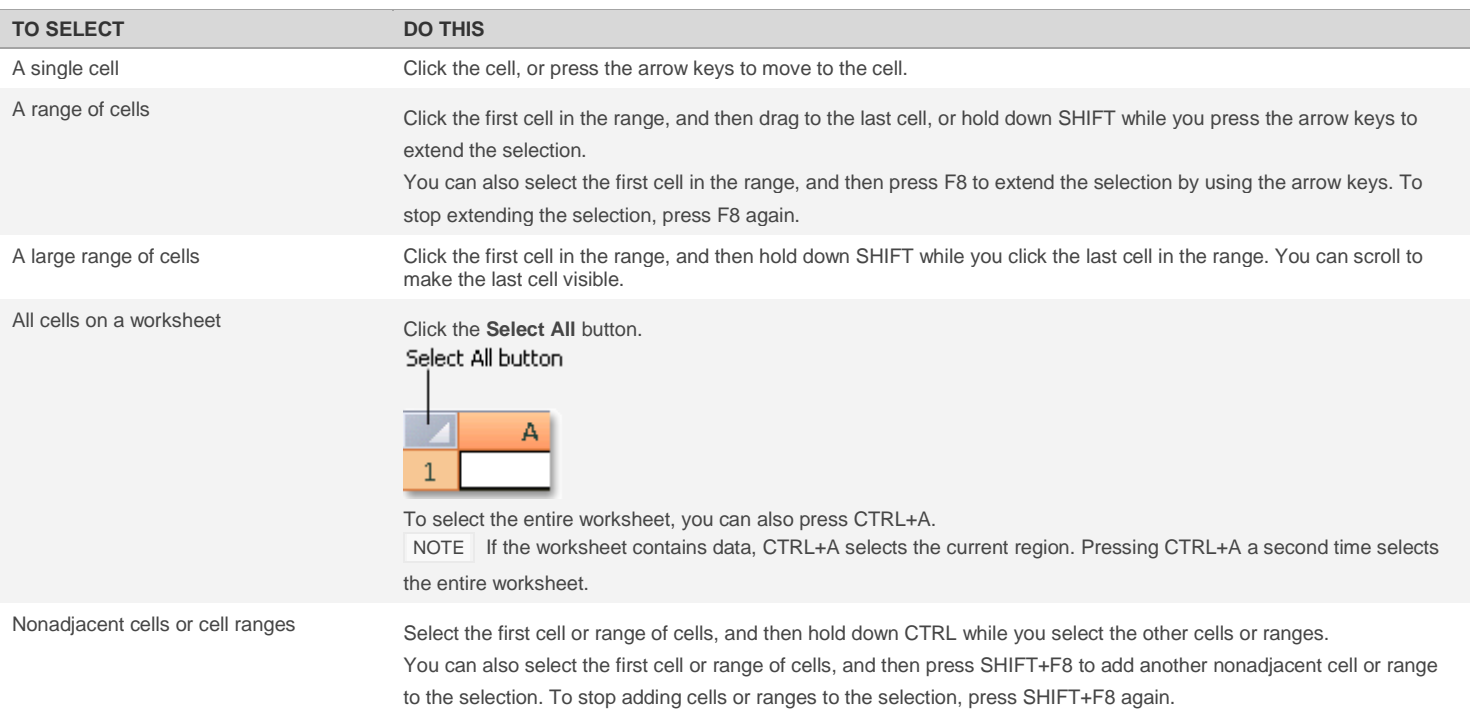

NOTE You cannot cancel the selection of a cell or range of cells in a nonadjacent selection without canceling the entire selection.

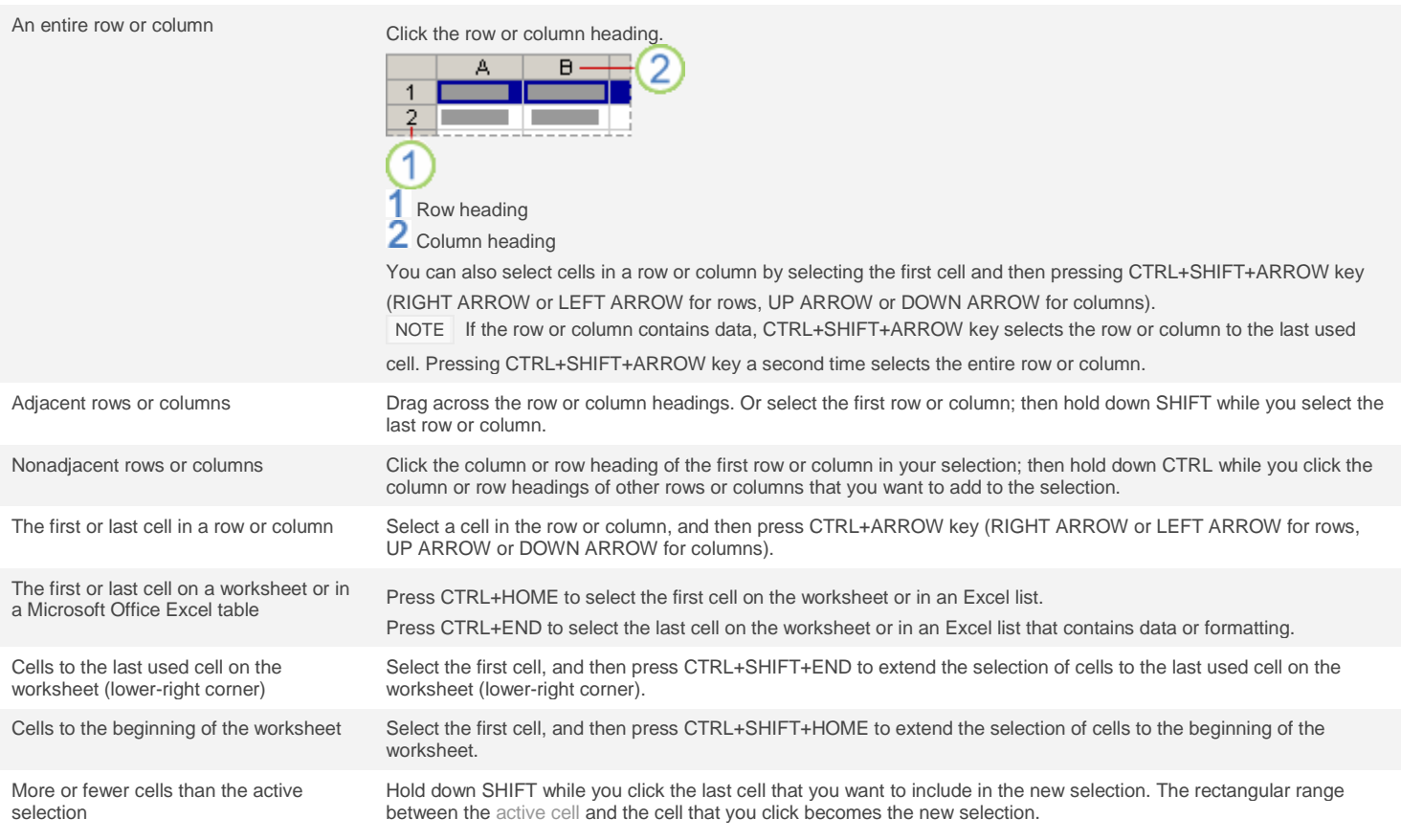

2. On the **Home** tab, in the **Cells** group, do one of the following:

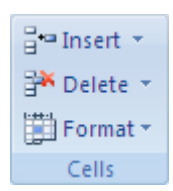

- To delete selected cells, click the arrow next to **Delete**, and then click **Delete Cells**.
- To delete selected rows, click the arrow next to **Delete**, and then click **Delete Sheet Rows**.
- To delete selected columns, click the arrow next to **Delete**, and then click **Delete Sheet Columns**.

TIP You can right-click a selection of cells, click **Delete**, and then click the option that you want. You can also right-click a selection of rows or columns and then click **Delete**.

3. If you are deleting a cell or [a range](javascript:AppendPopup(this,) of cells, in the **Delete** dialog box, click **Shift cells left**, **Shift cells up**,

### **Entire row**, or **Entire column**.

If you are deleting rows or columns, other rows or columns automatically shift up or to the left.

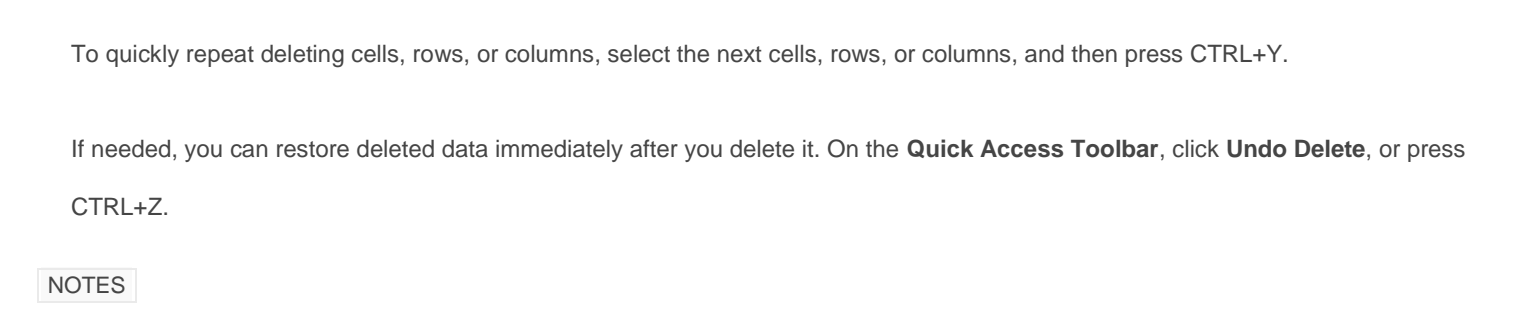

Pressing DELETE deletes the contents of the selected cells only, not the cells themselves.

Excel keeps formulas up to date by adjusting references to the shifted cells to reflect their new locations. However, a formula that refers to a deleted cell displays the #REF! error value.

## **Wrap text automatically**

- 1. In a worksheet, select the cells that you want to format.
- 2. On the **Home** tab, in the **Alignment** group, click **Wrap Text**  $\overrightarrow{d}$

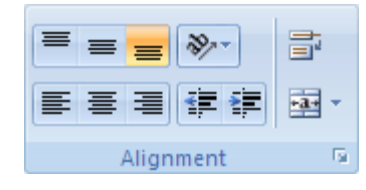

### NOTES

Data in the cell wraps to fit the column width. When you change the column width, data wrapping adjusts automatically.

If all wrapped text is not visible, it may be because the row is set to a specific height.

 $+$ [How to adjust the row height](javascript:ToggleDiv()

- 1. Select the cell or range for which you want to adjust the row height.
- 2. On the **Home** tab, in the **Cells** group, click **Format**.
- 3. Under **Cell Size** , do one of the following:
- To automatically adjust the row height, click **AutoFit Row Height**.
- To specify a row height, click **Row Height**, and then type the row height that you want in the

**Row height** box.

[Show All](javascript:AlterAllDivs()

- 1. In [a worksheet,](javascript:AppendPopup(this,) click any cell
- 2. On the **Home** tab, in the **Editing** group, click **Find & Select**.

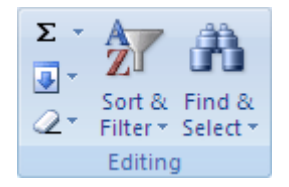

To find text or numbers, click **Find**.

3. In the **Find what** box, type the text or numbers that you want to search for, or click the arrow in the **Find what** box, and then click a recent search in the list.

\_\_\_\_\_\_\_\_\_\_\_\_\_\_\_\_\_\_\_\_\_\_\_\_\_\_\_\_\_\_\_\_\_\_\_\_\_\_\_\_\_\_\_\_\_\_\_\_\_\_\_\_\_\_\_\_\_\_\_\_\_\_\_\_

You can use wildcard characters, such as an asterisk (\*) or a question mark (?), in your search criteria:

- Use the asterisk to find any string of characters. For example, **s\*d** finds "sad" and "started".
- Use the question mark to find any single character. For example, **s?t** finds "sat" and "set".

TIP You can find asterisks, question marks, and tilde characters  $(\sim)$  in worksheet data by preceding them with a tilde character in the **Find what** box. For example, to find data that contains "?", you would type **~?** as your search criteria.

- 5. Click **Options** to further define your search, and then do any of the following:
- To search for data in a worksheet or in an entire workbook, in the **Within** box, select **Sheet** or **Workbook**.
	- To search for data in specific rows or columns, in the **Search** box, click **By Rows** or **By Columns**.
- To search for data with specific details, in the **Look in** box, click **Formulas**, **Values**, or **Comments**.
- To search for case-sensitive data, select the **Match case** check box.
- To search for cells that contain just the characters that you typed in the **Find what** box, select the **Match entire cell contents** check box.
	- 6. To find text or numbers, click **Find All** or **Find Next**.

TIP When you click **Find All**, every occurrence of the criteria that you are searching for will be listed, and you can make a cell active by clicking a specific occurrence in the list. You can sort the results of a **Find All** search by clicking a column heading.

## **Insert or delete a drop-down list**

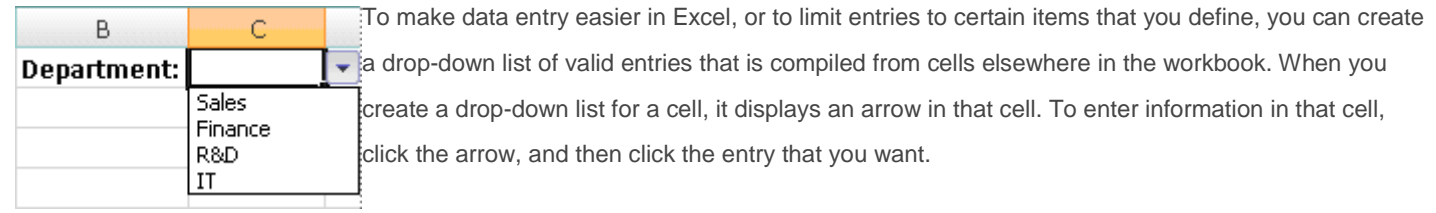

To create a drop-down list from a range of cells, use the **Data Validation** command in the **Data** 

**Tools** group on the **Data** tab.

1. To create a list of valid entries for the drop-down list, type the entries in a single column or row without blank cells. For example:

\_\_\_\_\_\_\_\_\_\_\_\_\_\_\_\_\_\_\_\_\_\_\_\_\_\_\_\_\_\_\_\_\_\_\_\_\_\_\_\_\_\_\_\_\_\_\_\_\_\_\_\_\_\_\_

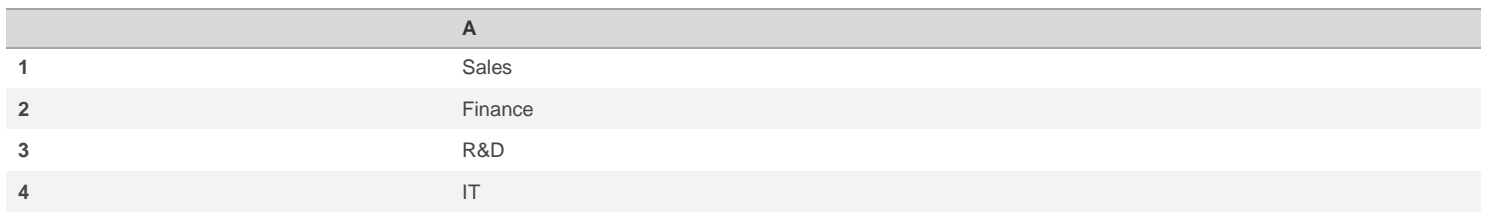

- 2. NOTE You may want to sort the data in the order that you want it to appear in the drop-down list.
- 3. If you want to use another worksheet, type the list on that worksheet, and then define a [name](javascript:AppendPopup(this,) for the list.

[How to define a name](javascript:ToggleDiv()

- 1. Select the cell, range of cells, or [nonadjacent selections](javascript:AppendPopup(this,) that you want to name.
- 2. Click the **Name** box at the left end of the [formula bar.](javascript:AppendPopup(this,)
- 3. Type the name for the cells, for example, **ValidDepts**.
- 4. Press ENTER.
- 4. Select the cell where you want the drop-down list.
- 5. On the **Data** tab, in the **Data Tools** group, click **Data Validation**.

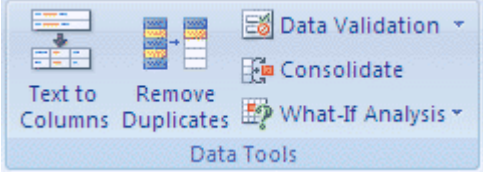

**Hissue: The Data Validation** [command is unavailable.](javascript:ToggleDiv()

6. In the **Data Validation** dialog box, click the **Settings** tab.

- 7. In the **Allow** box, click **List**.
- 8. To specify the location of the list of valid entries, do one of the following:
	- If the list is in the current worksheet, enter a reference to your list in the **Source** box.
	- If the list is on a different worksheet, enter the name that you defined for your list in the **Source** box.

In both cases, make sure that the reference or name is preceded with an equal sign (=). For example, enter **=ValidDepts**.

- 9. Make sure that the **In-cell dropdown** check box is selected.
- 10. To specify whether the cell can be left blank, select or clear the **Ignore blank** check box.
- 11. Optionally, display an input message when the cell is clicked.

### NOTES

To delete a drop down list, select the cell with the list. Click the **Data** tab, and then in the **Data** Group, click **Data Validation**. In the **Data Validation** dialog box, click the **Settings** tab, and then click **Clear All**. Learn more about [removing data validation.](http://office.microsoft.com/client/helppreview.aspx?AssetId=HP102159489990&lcid=6153&NS=EXCEL&Version=12&CTT=5&origin=HP010072599)

The width of the drop-down list is determined by the width of the cell that has the data validation. You may need to adjust the width of that cell to prevent truncating the width of valid entries that are wider than the width of the drop-down list.

- The maximum number of entries that you can have in a drop-down list is 32,767.
- If the validation list is on another worksheet and you want to prevent users from seeing it or making changes, consider hiding and protecting that worksheet.

### **Create a hyperlink to a specific location in a workbook**

To link to a location in the current workbook or another workbook, you can either define [a name](javascript:AppendPopup(this,) for th[e destination](javascript:AppendPopup(this,) cells or use a cell reference.

1. To use a name, you must name the destination cells in the destination workbook.

[How to name a cell or a range of cells](javascript:ToggleDiv()

- 1. Select the cell, range of cells, or [nonadjacent selections](javascript:AppendPopup(this,) that you want to name.
- 2. Click the **Name** box at the left end of the [formula bar](javascript:AppendPopup(this,)  $\mathbf{\hat{f}}$
- 3. In the **Name** box, type the name for the cells, and then press ENTER.
- 2. On a worksheet of th[e source](javascript:AppendPopup(this,) workbook, click the cell where you want to create a hyperlink.

TIP You can also select an object, such as a picture or an element in a chart, that you want to use to represent the hyperlink.

On the **Insert** tab, in the **Links** group, click **Hyperlink**.

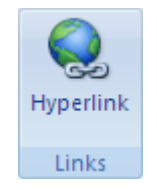

TIP You can also right-click the cell or object and then click **Hyperlink** on the shortcut menu, or you can press CTRL+K.

3. Under **Link to**, do one of the following:

In the list under **Defined Names**, click the name that represents the cells that you want to link to, and then click **OK**.

- 5. In the **Text to display** box, type the text that you want to use to represent the hyperlink.
- 6. To display helpful information when you rest the pointer on the hyperlink, click **ScreenTip**, type the text that you want in the **ScreenTip text** box, and then click **OK**.

# **Apply filter**

- 1. Select the Data tab, click the Filter command. A drop-down arrow will appear in the header cell for each column. ...
- 2. Click the drop-down arrow for the column you want to filter. ...
- 3. The Filter menu will appear.
- 4. Check or uncheck the boxes depending on the data you want to filter, or type a word/phrase into the search box, then click OK. ...
- 5. The new filter will be applied.